# <u>(Explora</u>

### **Biography Reference Source**

You're going on a Biography Reference Source Scavenger Hunt! When you're done, you'll have lots of information to help you the next time you use the database. Follow the instructions below and answer all of the questions. Please ask your teacher or instructor if you need any assistance!

1. Take a look at the database home page. **Describe 4 ways you could find information** using this database.

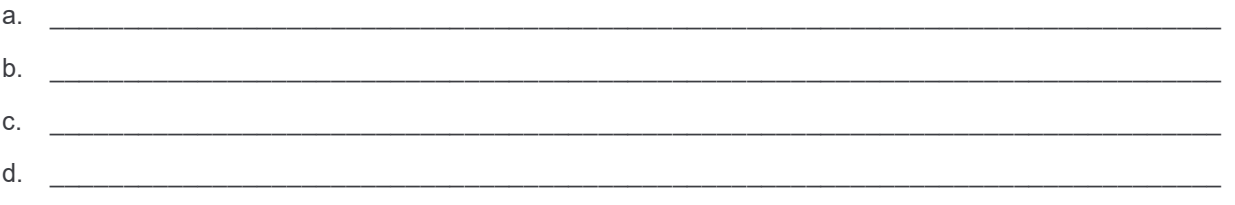

2. Below the featured image, you'll find buttons that show popular topics (in this case, people). Click each button to change the image.

Which people are featured today?

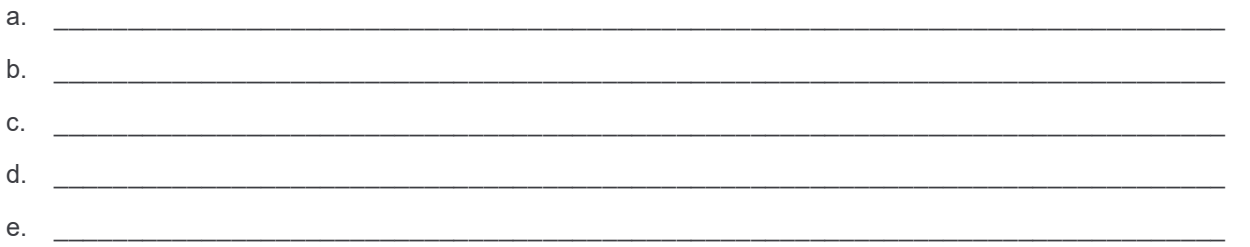

- 3. Locate the Search box. Type in *elvis presley*. Hit enter or click the magnifying glass icon to initiate the search.
	- a. How many results do you get?
	- b. What did you notice when you started to type his name?
- 4. Note the **Topic Overview** that appears at the top of your result list. How might this information be helpful to you?

\_\_\_\_\_\_\_\_\_\_\_\_\_\_\_\_\_\_\_\_\_\_\_\_\_\_\_\_\_\_\_\_\_\_\_\_\_\_\_\_\_\_\_\_\_\_\_\_\_\_\_\_\_\_\_\_\_\_\_\_\_\_\_\_\_\_\_\_\_\_\_\_\_\_\_\_\_\_\_\_\_\_\_\_\_\_\_

\_\_\_\_\_\_\_\_\_\_\_\_\_\_\_\_\_\_\_\_\_\_\_\_\_\_\_\_\_\_\_\_\_\_\_\_\_\_\_\_\_\_\_\_\_\_\_\_\_\_\_\_\_\_\_\_\_\_\_\_\_\_\_\_\_\_\_\_\_\_\_\_\_\_\_\_\_\_\_\_\_\_\_\_\_\_\_

5. Click the **All Filters** button (under the search box). A filters panel will appear on the right side of your screen. You can use this panel to narrow your search results.

## <u>(Explora</u>

This panel features several headings, including **Date Range**, **Source Types** and **Lexile Range**. Click these headings to expand or collapse your filtering options. The number in parentheses next to a filter indicates how many results are available.

Let's try filtering by **Source Type**. Place a check in the boxes next to **Detailed Biographies** and/or **Concise Biographies**, and then click **Apply** at the bottom of the filter panel. How many results do you get? \_\_\_\_\_\_\_\_\_

6. Now, locate the dropdown menu at the top right of your result list. **Relevance** is the default. This is another tool you can use to organize your search results. Besides sorting by Relevance, what are your choices?

\_\_\_\_\_\_\_\_\_\_\_\_\_\_\_\_\_\_\_\_\_\_\_\_\_\_\_\_\_\_\_\_\_\_\_\_\_\_\_\_\_\_\_\_\_\_\_\_\_\_\_\_\_\_\_\_\_\_\_\_\_\_\_\_\_\_\_\_\_\_\_\_\_\_\_\_\_\_\_\_\_\_

- 7. You can also browse Biography Reference Source by category. Click the Explora logo at the top left of your screen to return to the home page. (You can use this feature any time you want to start over.)
	- a. Below the featured image and popular topics, you'll find topic categories (in blocks). Choose a category.

Which one did you choose? \_\_\_\_\_\_\_\_\_\_\_\_\_\_\_\_\_\_\_\_\_\_\_\_\_\_\_\_\_\_\_\_\_\_\_\_\_\_\_\_\_\_\_\_\_\_\_\_

b. Click the category to be brought to a page of sub-categories. Choose a sub-category that interests you.

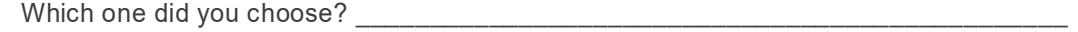

c. Choose a person to learn more about and click on their category. Who did you choose?

 $\overline{\phantom{a}}$  , and the set of the set of the set of the set of the set of the set of the set of the set of the set of the set of the set of the set of the set of the set of the set of the set of the set of the set of the s

d. On the next page, you will see the first three articles about your person and an option to get a complete list of results. Click the **View all results** link. How many search results do you get?

Now browse through some of the articles about your person to learn more. Choose an article that interests you and click **View details** to open the full record. Write down the following:

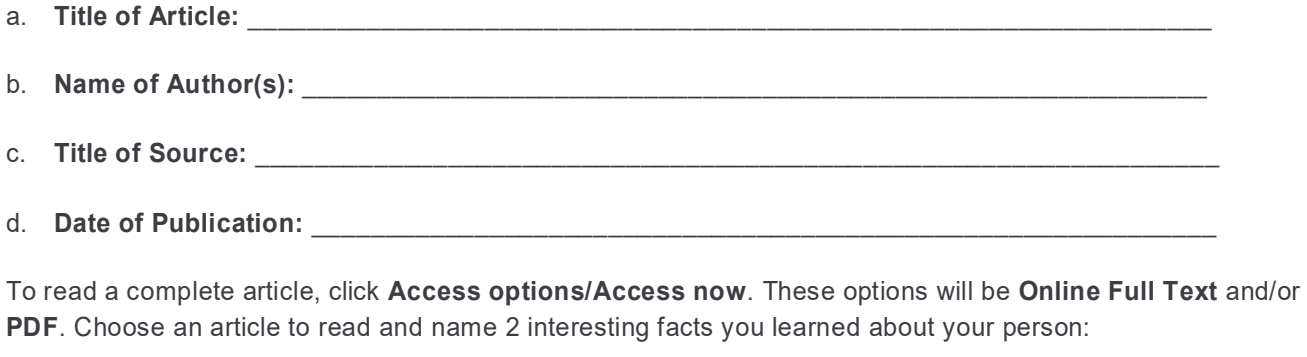

a.  $\Box$ b. \_\_\_\_\_\_\_\_\_\_\_\_\_\_\_\_\_\_\_\_\_\_\_\_\_\_\_\_\_\_\_\_\_\_\_\_\_\_\_\_\_\_\_\_\_\_\_\_\_\_\_\_\_\_\_\_\_\_\_\_\_\_\_\_\_\_\_\_\_\_\_\_\_\_\_\_\_

# **(Explora**

You can also narrow your search results by publication date. Click **All Filters** to access your filter panel. Expand **Date Range** and click **Custom Range**. Search for articles published between January 1, 2018, and the present. Use the date picker or type in the month and date (01/01/2018) and click **Apply**.

Now how many results appear?

8. Open one of the full-text articles in your most recent search results list. When you are writing a paper for class, you will need to cite any sources you include. With Biography Reference Source, it's easy to find that information. Locate the toolbar at the top of the screen. Click the quotation marks icon  $[$ **Cite** window. From here, select the **MLA 9th Edition** citation **Style** from the drop-down menu and **Copy to clipboard**. Paste (or write in) your sample citation in the space below. Make sure to format properly!

You can also **Export** citations to bibliographic management software, such as EasyBib and NoodleTools.

9. Biography Reference Source on Explora also allows you to download articles to your computer, listen to them read aloud, share them to Google Drive and Microsoft OneDrive, and save records to a project folder within Explora. (You will need to create a MyEBSCO account to use the project folder feature. If you need help, ask your teacher or librarian.)

To save a record from the search results page, click the three dots that appear to the right of the article title. Click **Add to Project** and choose a project in which to save the article. (You also have the option to create a New project.) If you're already in the full text article, you can also click the **Add to Project** icon **a**t the top right of your screen.

Go ahead and add a few items to a project folder. Once you've done this, click the **Projects** button in the lefthand navigation panel. Here, you can view and open project folders to access saved articles.

To delete items from a project folder, click the three dots next to the article title and select **Delete**. You can also **Cite** the article, **Share** the record to Google Drive or Microsoft OneDrive, and **Download** the record to a PDF or Word document. To export or download records, click the check box next to the article title. Check multiple boxes to export or download more than one item.

#### Congratulations, you're finished!

Feel free to explore Biography Reference Source on your own to find more helpful features and interesting content. Remember to ask your teacher or instructor if you have any questions!

*Note to instructors: Because most questions have no single correct answer, no answer key is provided.*